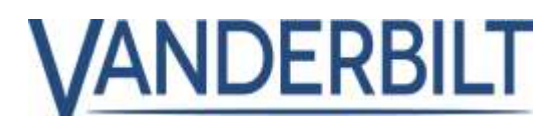

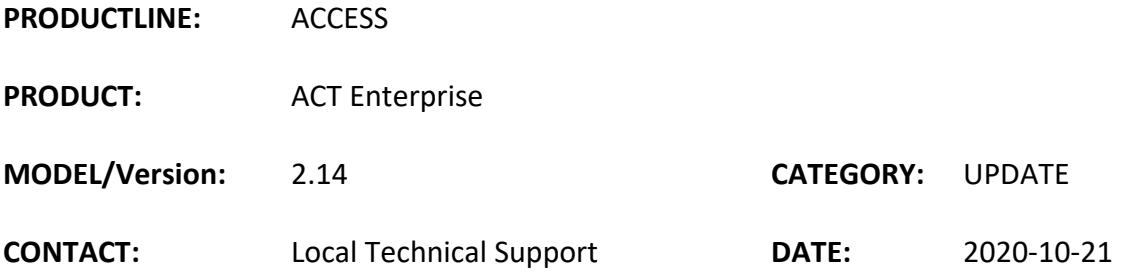

This document refers to **ACT Enterprise** 2.14 or later.

The following is a list of new features and improvements included with **ACT Enterprise** 2.14. Some features require the associated controller firmware version 1.10.14 or later, which is shipped with the **ACT Enterprise** installation package (**Note:** the ACTpro-100 door station cannot be firmware updated).

# Table of Contents

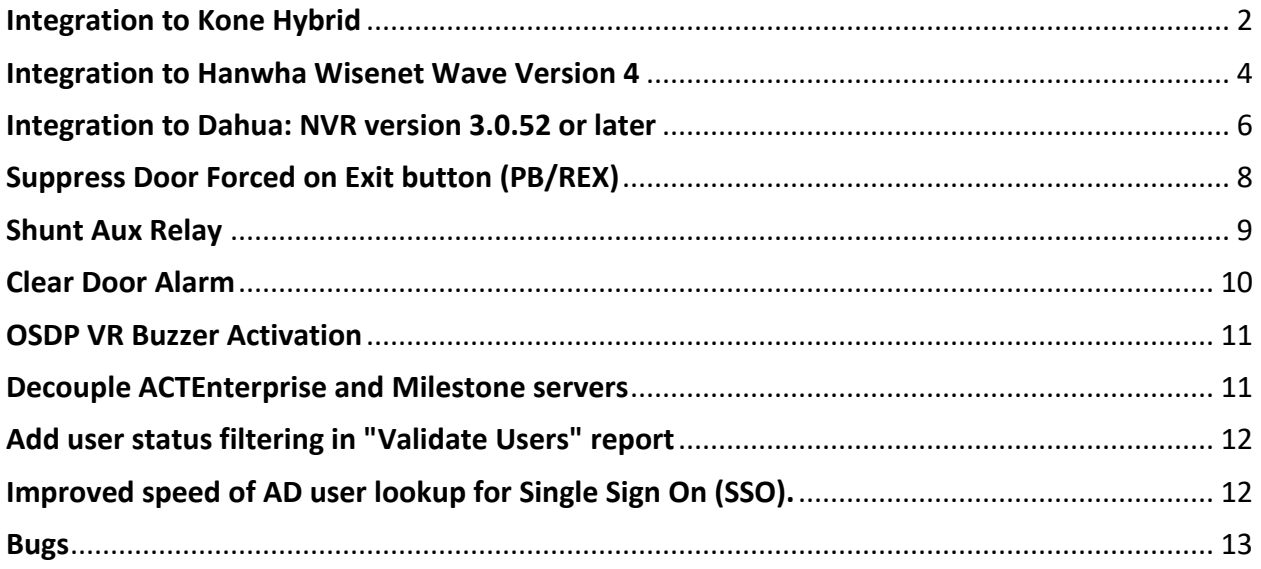

# <span id="page-1-0"></span>Integration to Kone Hybrid

The Kone integration is subject to licence from Vanderbilt "Kone Integration License" (**P54508- P120-A100**)

The Installation and configuration of the Kone Integration requires a detailed knowledge of the Kone interface and terminology and must be configured with Kone engineer and Security Installer on site.

## **Terminology:**

**DOP** = Destination Operation Panel **COP** = Car Operating Panel **RCGIF** = Remote Call Giving Interface (Turnstiles) **ELI** = Elevator Locking Interface (COPs and DOPs)

## **New Call Types**

- Normal (default)
- Handicap
- Priority
- Empty car
- Space allocation

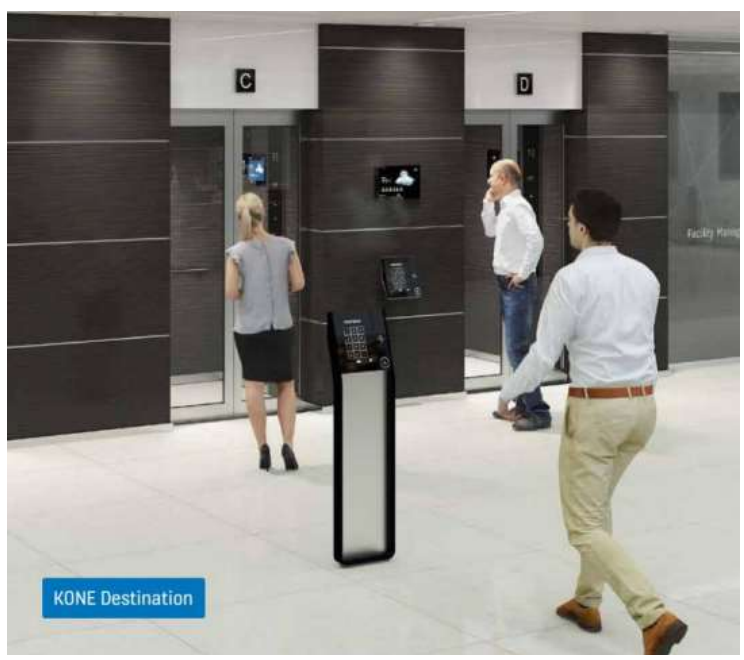

### **Access Rights**

Access rights "Masks" are defined per Kone Group, ACT Enterprise User groups and/or individual users - Masks are inherited.

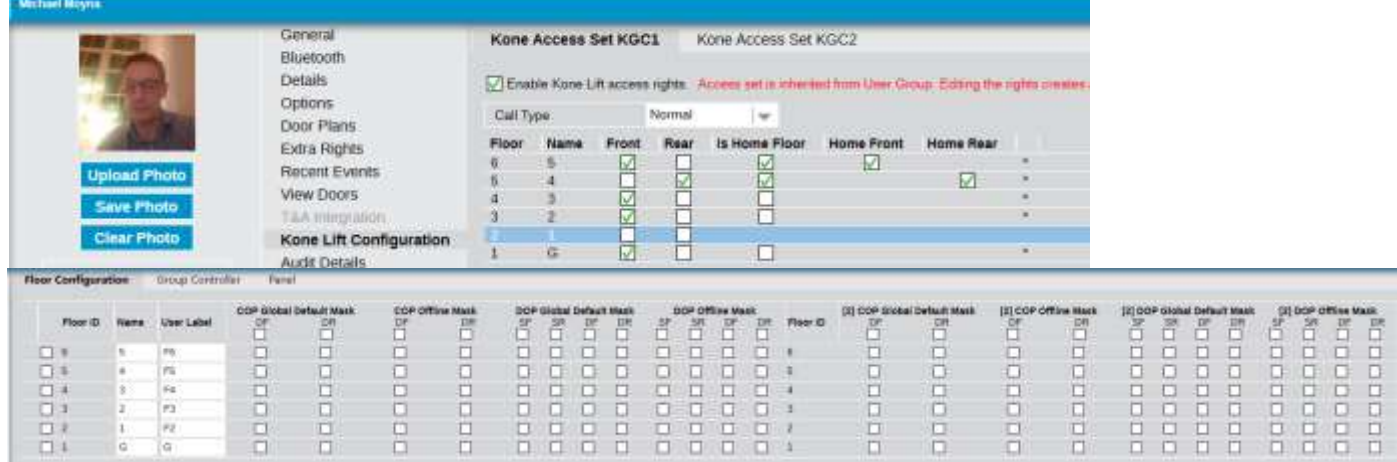

## Vanderbilt 2020

[www.vanderbiltindustries.com](http://www.vanderbiltindustries.com/) PSU-A-12-2020

# **ANDERBILT**

## **Process for DOP, COP**

- User swipes on DOP or COP panel (reader embedded behind panel)
- ACT Enterprise detects access granted and determines that it is associated with a Kone DOP or COP. ACT Enterprise sends message to Kone group controller(s) associated with the panel informing them of the user's access rights
- The DOP or COP lights up available floors for the user's selection
- If the user fails to select a floor within the configured timeout, the panel denies access
- **DOP:** When a valid floor is selected, the panel informs the user of the preferred lift to take and sends back a message to access system
- **COP:** When a valid floor is selected, the lift begins its journey and sends message back to access system confirming the floor selected

## **Process for Turnstiles**

- User swipes through the turnstile
- Assuming they are granted access, they pass through
- ACTpro detects access granted on turnstile reader and determines that it is associated with a Kone Turnstile
- ACTpro sends message to Kone group controller(s) associated with the panel informing them of the user's Home Floor and call type (if set)
- Turnstile can advise user to proceed to a specific lift

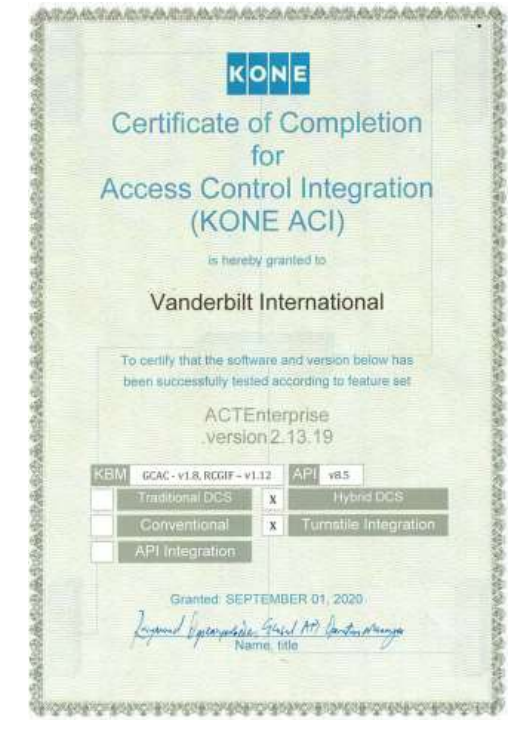

# VANDERBILT

# <span id="page-3-0"></span>Integration to Hanwha Wisenet Wave Version 4

## **Step1: Add NVR/DVR**

From "*ACT Install | Advanced Setup | DVRs*" Choose "**Add DVR**" on the top right corner.

## **Step2: Add connection details for NVR**

Select the NVR/DVR manufacturer from the "*DVR Type*" drop down list and enter the connection details.

In the example Basic Authentication mode is selected and the local NVR username/password combination is used.

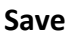

## **Step3: Associating Cameras with doors**

Once an NVR is successfully added to the System a new "Camera" menu option appears under "DVRs" From "*ACT Install | Advanced Setup | Cameras*" Choose "*Add Camera*" in the top right corner.

*Note: Hanwha Wisenet Wave is used for illustration purposes the same process applies to all integrated NVR manufacturers.*

- A. Choose the NVR from the DVR dropdown list.
- B. Select the camera from the "Connection address" dropdown list.
- C. Enable the Camera
- D. Select the Doors associated with the camera. A single camera can be associated with one or more doors and a door may have many camera associations.

### **Save**

For the next camera to door(s) association; select "*Add Camera*" and repeat steps A to D.

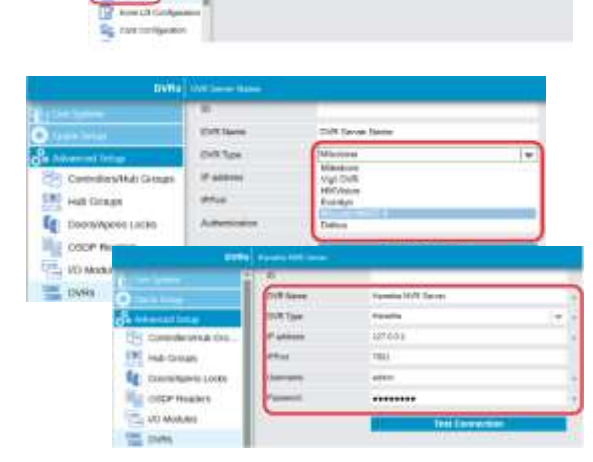

**It** success

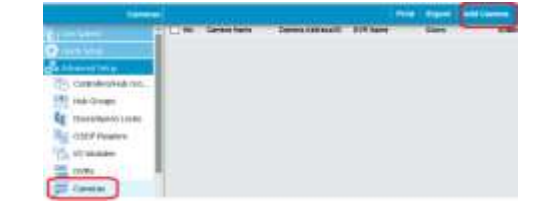

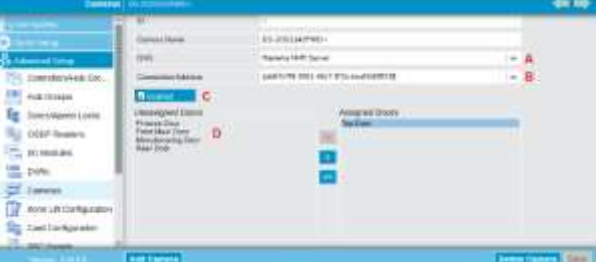

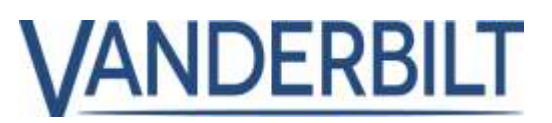

"ACT Manage" offers many ways to play live and recorded video directly from the NVR.

#### **Stream live video**

To view live video from cameras associated with a door from "**ACT Manage | Live System**" Right click on the door. Choose "**View** 

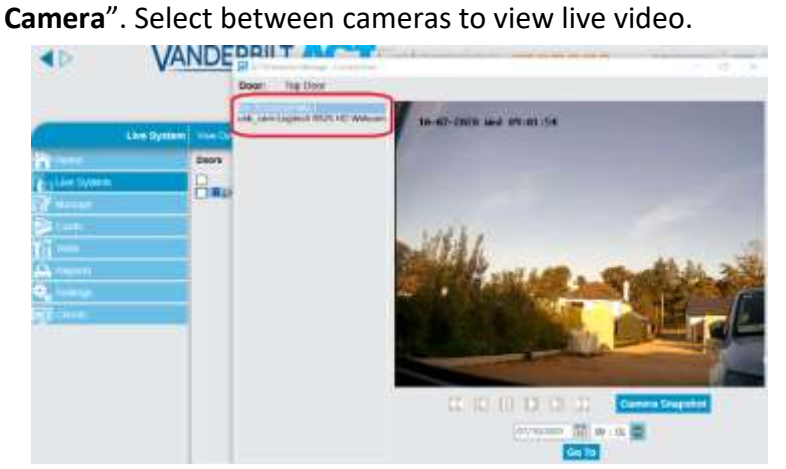

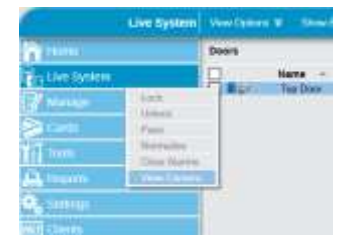

#### **Replay recorded video associated with a door event**

To replay recorded video associated with a door event. "**ACT Manage | Live System**" Right click on the camera icon associated with the door event and choose "**View Camera**".

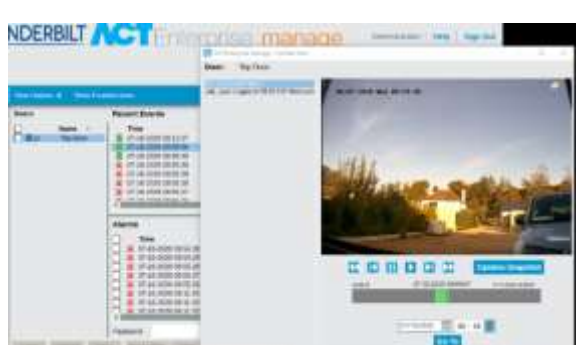

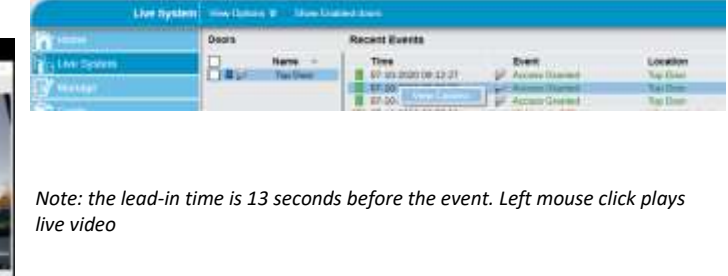

Alternatively; recorded video can be played from door events in the "**User Tracking**" and "**Event Analysis**" reports

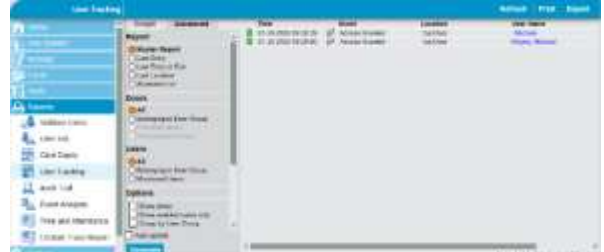

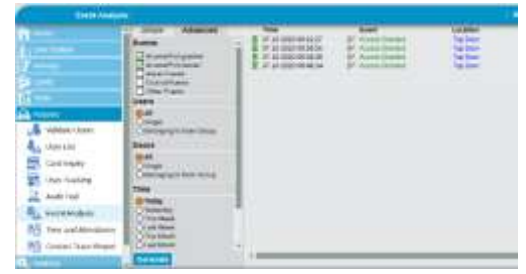

# <span id="page-5-0"></span>Integration to Dahua: NVR version 3.0.52 or later

## **Step1: Add NVR/DVR**

From "*ACT Install | Advanced Setup | DVRs*" Choose "**Add DVR**" on the top right corner.

## **Step2: Add connection details for NVR**

Select the NVR/DVR manufacturer from the "*DVR Type*" drop down list and enter the connection details.

In the example Basic Authentication mode is selected and the local NVR username/password combination is used.

**Save**

## **Step3: Associating Cameras with doors**

Once an NVR is successfully added to the System a new "Camera" menu option appears under "DVRs" From "*ACT Install | Advanced Setup | Cameras*" Choose "*Add Camera*" in the top right corner.

*Note: Dahua NVR version 3.0.52 or later is used for illustration purposes the same process applies to all integrated NVR manufacturers.*

- E. Choose the NVR from the DVR dropdown list.
- F. Select the camera from the "Connection address" dropdown list.
- G. Enable the Camera
- H. Select the Doors associated with the camera. A single camera can be associated with one or more doors and a door may have many camera associations.

Controlleration 0 **IT!** Hut Group Eg: Doors UD MARINE  $\equiv$  over

## **Save**

For the next camera to door(s) association; select "*Add Camera*" and repeat steps A to D.

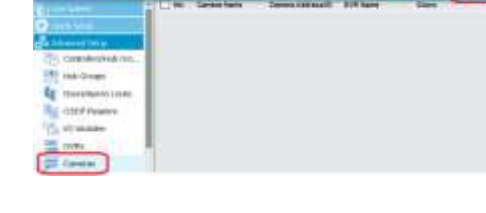

**Last** mail dense fg. **Comme Comment** ovm

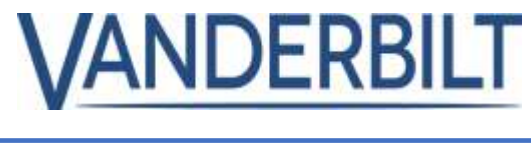

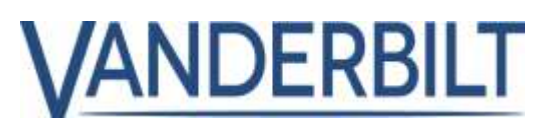

"ACT Manage" offers many ways to play live and recorded video directly from the NVR.

#### **Stream live video**

To view live video from cameras associated with a door from "**ACT Manage | Live System**" Right click on the door. Choose "**View** 

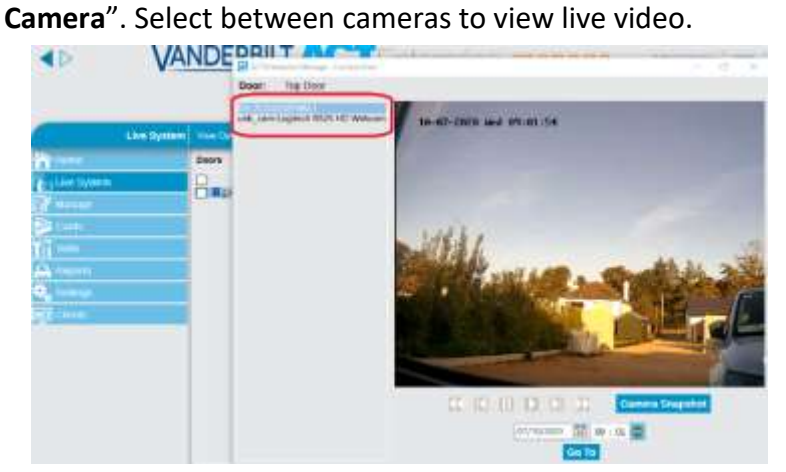

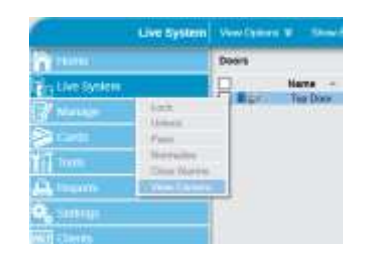

### **Replay recorded video associated with a door event**

To replay recorded video associated with a door event. "**ACT Manage | Live System**" Right click on the camera icon associated with the door event and choose "**View Camera**".

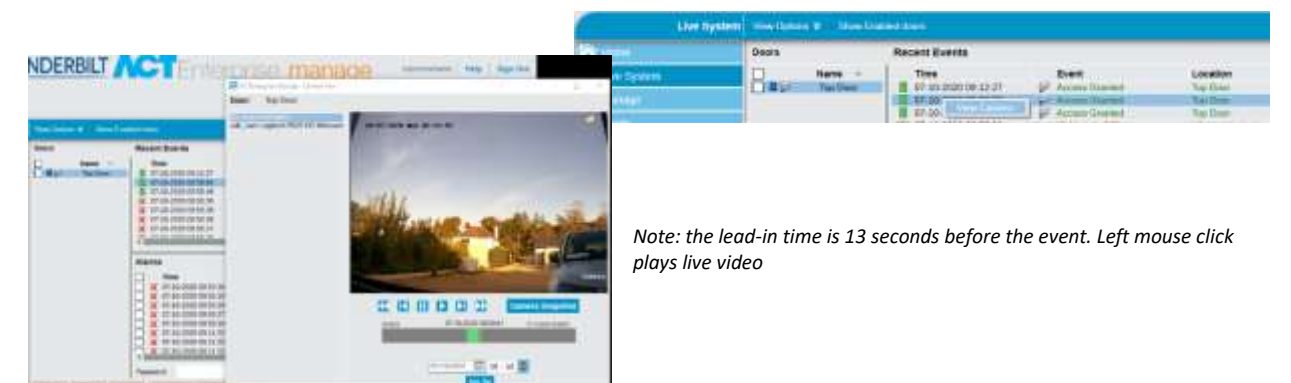

Alternatively; recorded video can be played from door events in the "User Tracking" and "Event Analysis" reports

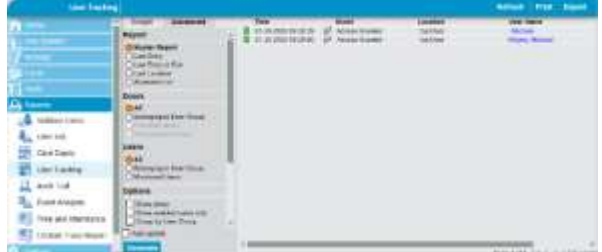

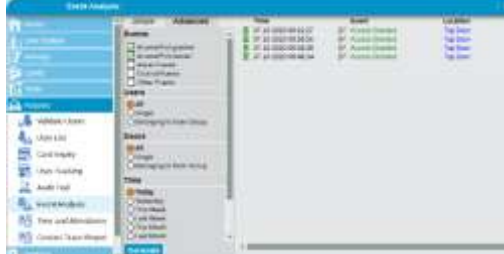

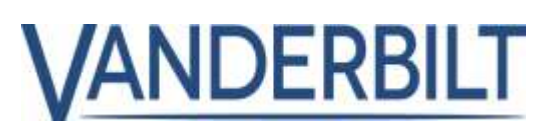

# <span id="page-7-0"></span>Suppress Door Forced on Exit button (PB/REX)

**ACT Enterprise** 2.14: ACT Enterprise supports "**Suppress Door Forced on Release Button**" when the door/portal is configured for "Access Only" and "Push Button (PB/REX) is enabled for egress.

This option is used in conjunction with mechanical locks (e.g. Abloy EL460/EL582) that have free egress. The egress out signal in the internal lock is wired to Push Button(PB/REX) input on the ACTpro controller. This option prevents a "*Door forced message*" being generated when the door is configured for "Access only" and manually opened from the inside. The operation is as follows:

- 1. The egress out signal in the internal lock is wired to the Push Button (PB/REX) input on the ACTpro controller.
- 2. If door contact signal changes within the define "Door Ajar Timer", the door forced event is suppressed.
- 3. If door contact is not closed within the defined "Door Ajar Timer", the door will activate a "Door Ajar" alarm.
- 4. If door contact changes after 'Door Ajar timer' a door forced event is generated.

#### **Prerequisite:**

- ACTpro-1500 firmware 1.10.26 or later is required (Shipped with ACT Enterprise 2.14 or later)
- ACTpro-100 firmware 1.36 or later is required

#### From "*ACT Install | Advanced Setup | Doors | <Door #> | Operations*" tab; enable "**Access Only"** and "**Suppress Door Forced**"

**Note: "***Access Only*" option must be enabled before "*Suppress Door forced on release button (PB)*" can be selected.

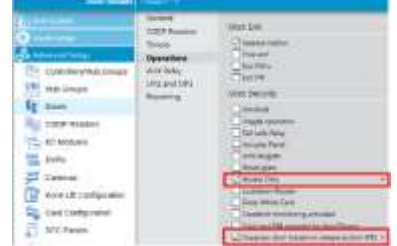

To define the time a door can remain open before a "Door Forced" event is generated, from "*ACT Install | Advanced Setup | Doors | <Door #> | Timers*" tab; define "**Door Ajar Timer**"

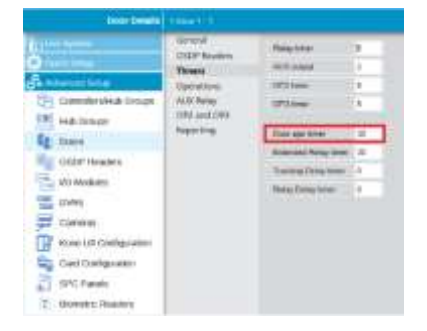

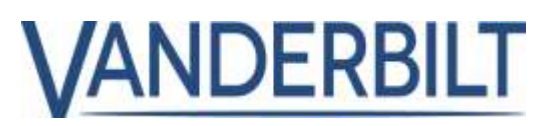

# <span id="page-8-0"></span>Shunt Aux Relay

**ACT Enterprise** 2.14: To facilitate a security guard moving through a building without the need to disable the intruder zone at each door. A new "Shunt AUX Relay" option has been added to "Doors | Aux Relay" option. The AUX relay must be wired in parallel to intruder zone input thus shunting the alarm zone input.

#### **Prerequisite:**

- ACTpro-1500 firmware 1.10.26 or later is required (Shipped with ACT Enterprise 2.14 or later)
- ACTpro-100 firmware 1.36 or later is required

To enable the Shunt Aux Relay feature from "*ACT Install | Advanced Setup | Doors | <Door #> | AUX Relay*" tab; enable "**Shunt Aux Relay**"

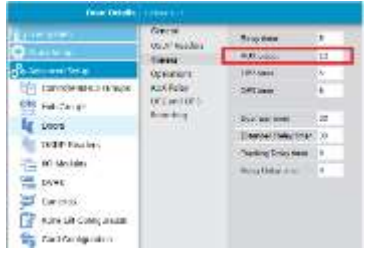

To define the "Shunt Aux Relay" time

from "*ACT Install | Advanced Setup | Doors | <Door #> | Timers* tab; enable "**Aux Output**"

**Q** mm **If<sub>til</sub>** contras **College THE EVITA** T femiels **By Earnholm GROOM** 

## **The "Anti-tailgate" operation should be enabled**. When

enabled the Main Relay turns off when the door contact opens. The Aux Relay turns off when the door contact closes within the "AUX Output" time ensuring the intruder zone input remains shunted.

From "*ACT Install | Advanced Setup | Doors | <Door #> | Operations"* tab; enable "**Anti-tailgate**"

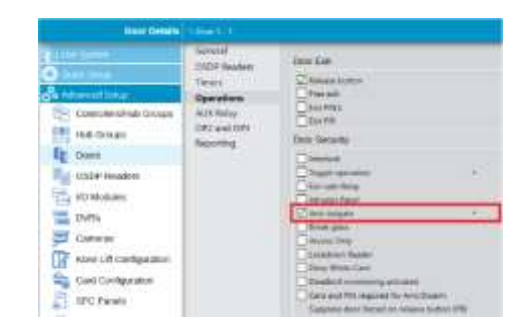

### **Summary of operation:**

- If the door is closed before the end of the "AUX output" timer,the AUX relay will deactivate and the timers are immediately reset.
- If the "AUX output" timer expires and the door contact remains open, the AUX relay will deactivate making the intrusion system aware that there is an alarm state on the intruder zone.
- The following unlock conditions will cause the AUX Relay to follow the Main Relay:
	- o Timed Action
	- o Door Command i.e. Unlock and Pass
	- o Toggle
	- o Fire Event
- On a momentary door unlock the AUX Relay will activate for the "AUX Output" time under the following actions.
	- o Access granted
	- o Exit Granted
	- o Pass command
	- o PB/RTE
- Where the relay delay timer is enabled:
	- o The AUX relay is activated immediately

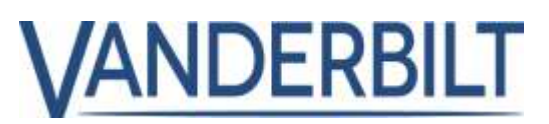

o The Main relay is delayed for the defined specified period

# <span id="page-9-0"></span>Clear Door Alarm

**ACT Enterprise** 2.14: The Clear Door Alarm featured was implemented as a second method to clear door alarms when used with a lock that has a mechanical override. "Clear Alarm(s)" command permits the operator to clear the alarm from the software. In previous versions the operator had to present a valid credential at the entry reader.

To clear a door alarm the cause of the alarm condition must be resolved for "Breakglass" and "Door Ajar" however "Door Forced" and "Duress Code" can be cleared with a valid credential or from the software with the "**Clear Door Alarm**" command.

The "Clear Alarm(s)" command can be initiated from:

- 1. "*ACT Install | Live System | Right Click Selected Door(s) | Actions | Clear Alarms*"
- 2. "*ACT Manage | Live System | Select Door(s) | Clear Alarms*"
- 3. "*ACT SiteMaps Monitor| Right Click Door Icon | Command | Clear Alarms*"

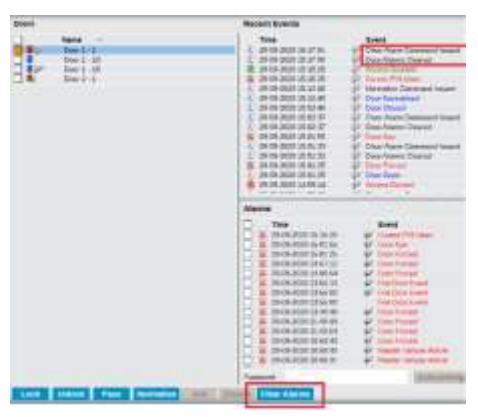

The rules engine has been updated with a new "Door Alarm Cleared" Event type and door command.

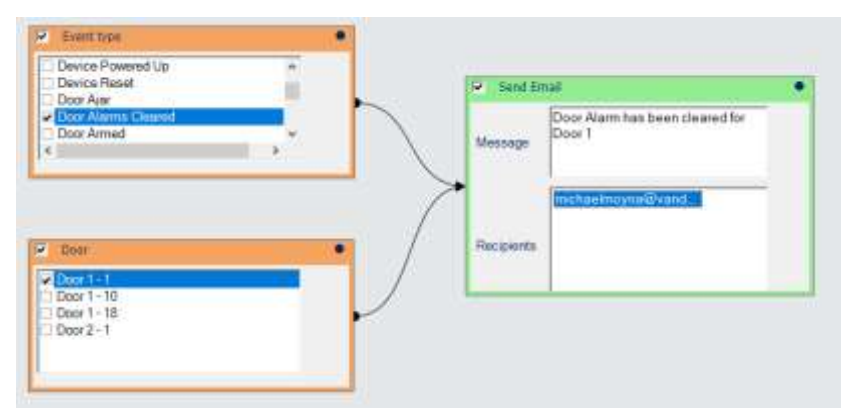

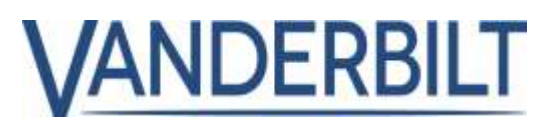

# <span id="page-10-0"></span>OSDP VR Buzzer Activation

**ACT Enterprise** 2.14: Vanderbilts' VR series of readers when connected via OSDP can now be configured to activate the internal reader buzzer and LED on the following events:

"**Door Forced**" and "**Door Ajar**": Upon entering an alarm state, the reader behaves as follows

- Solid Amber light frame
- Flashing red LED
- Solid buzzer
- If display present on the reader, it will display "Door forced" or "Ajar Alarm" in English only

"**Pre Door Ajar**": upon entering the pre door ajar alarm which is activated 10 Seconds before the Ajar period expires

- Solid Amber light frame
- Flashing red LED
- Intermittent buzzer

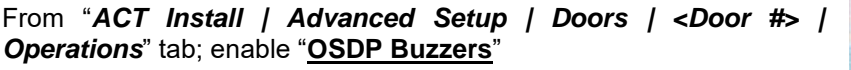

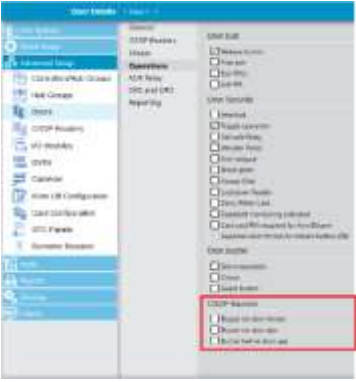

# <span id="page-10-1"></span>Decouple ACTEnterprise and Milestone servers

From ACTEnterprise 2.14 it is possible to run ACTEnterprise and Milestone on separated servers. For the Milestone plugins to work both servers must be on the same corporate domain.

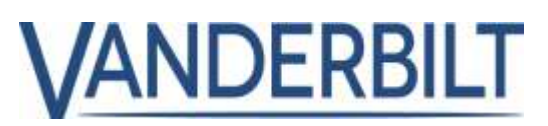

# <span id="page-11-0"></span>Add user status filtering in "Validate Users" report

From "**ACTManage | Reports | Validate Users**" expand the "**Advanced**" search criteria; it is now possible to search by enabled and disabled users.

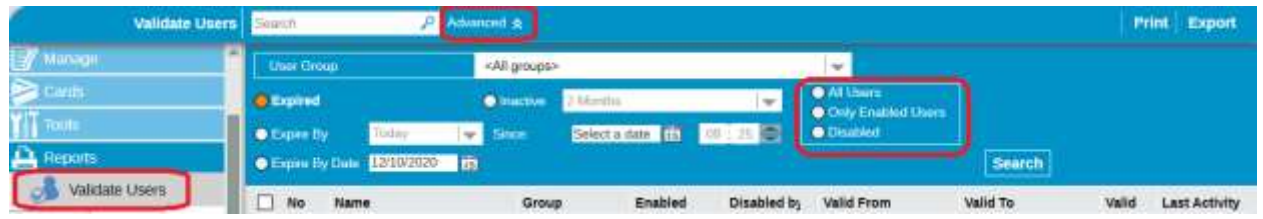

# <span id="page-11-1"></span>Improved speed of AD user lookup for Single Sign On (SSO).

Step 1: Enter the partial or full name of the user in the "**Name**" or "**Search Name**" field

Step 2: Select "**Search**"

Step 3: Select the correct person from the "**Use Windows Authentication**" drop down box

#### Press "**Save**"

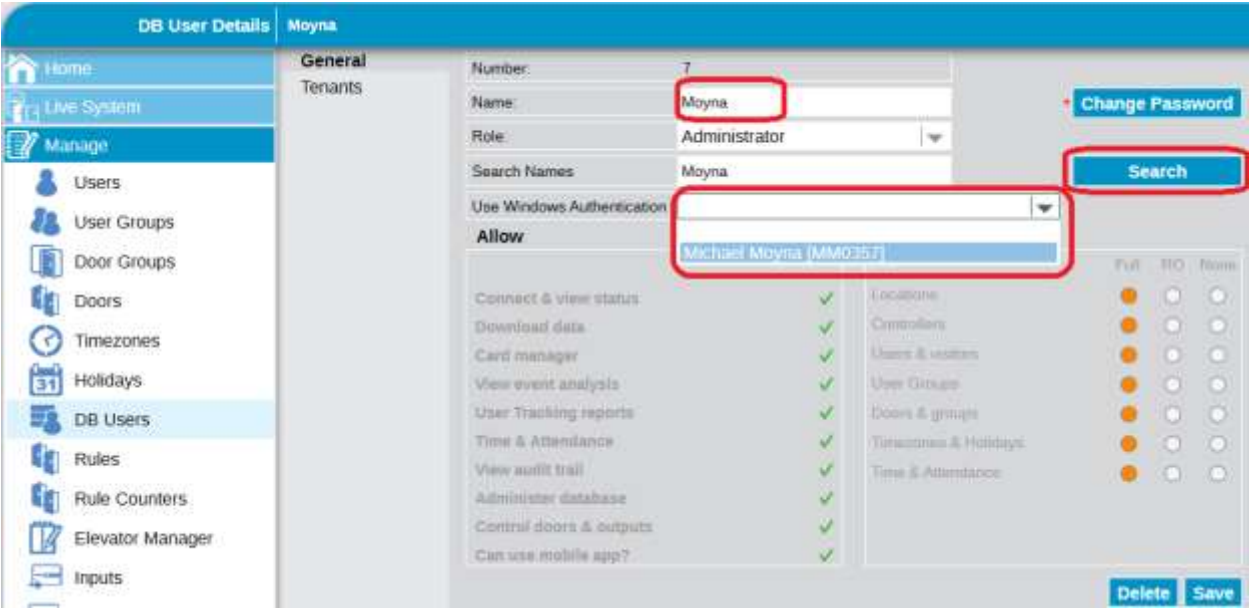

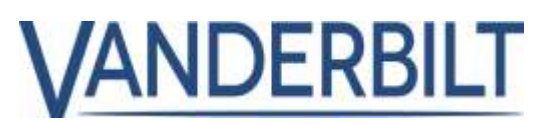

# <span id="page-12-0"></span>Bugs

- Event Analysis cannot select a single user in the Advanced tab
- Email muster report contains only one user
- ACT and Kone Inability to clear alarms
- Last Activity reporting missing data
- Muster gives blank CSV
- Rules do not work when you are adding timezone
- Action Duration not working as intended
- No log event for unsuccessful arming of door
- Biometric readers corrected drop-down list
- Multiple Licence.xml backups
- Imported photos not showing in Manage
- Floorgroups migrated from JET databases
- Contact trace report caching issue fixed
- Challenge in Monitor fixed